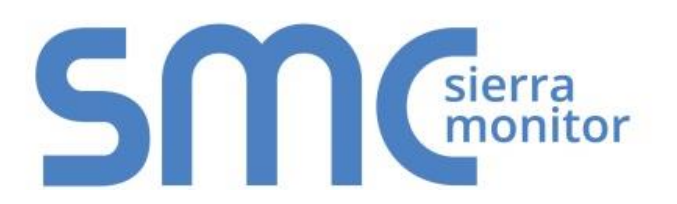

# **FieldServer ENOTE**

## **Register FieldServer to SMC Cloud**

Document Revision: 1.A Date: 10/19 T18023

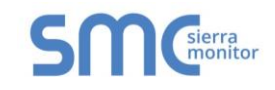

### **PREREQUISITES**

#### **Prior to registration the following is needed:**

- The FieldServer must be setup, connected to customer devices, powered on and configured with an active internet connection.
- The IP Address of the configured FieldServer.
- A local PC connected to the same network/subnet of the FieldServer.
- The email of the personnel who will access/manage the device.

#### **NOTE: The instructions in this document are simplified for ease of use. For detailed instructions, check the Start-up Guide supplied with the FieldServer or available on the [SMC Website.](https://www.sierramonitor.com/field-and-cloud-connectivity-products)**

### **ACCESS THE SMC CLOUD REGISTRATION PAGE**

- 1. Open a browser and enter the IP Address of the FieldServer on the local PC.
- 2. Go to the SMC Cloud Registration page using one of the following methods:

#### **For the OEM FieldServer with System View:**

- a. Enter the FieldServer's username and password.
- b. Then click on the **<sup>■</sup>SMC Cloud™** tab. For BACnet IoT Gateways, click the Cloud **Integrations tab for the SMC Cloud tab to appear.**

#### **For the OEM FieldServer without System View:**

- a. If the gateway opens on the Web Configurator page, click the **Diagnostics & Debugging** button on the bottom right corner of the screen to open the FS-GUI page.
- b. Once on the FS-GUI page, click the  $\log$  SMC doual icon on the top of the FS-GUI page.

#### **For all other FieldServer Gateways, see the applicable start-up guide on the [SMC Website.](https://www.sierramonitor.com/field-and-cloud-connectivity-products)**

#### **NOTE: If a warning message appears, follow the suggestion that appears on the screen.**

3. Click the Close button on the informational splash page that appears to open the SMC Cloud Registration page.

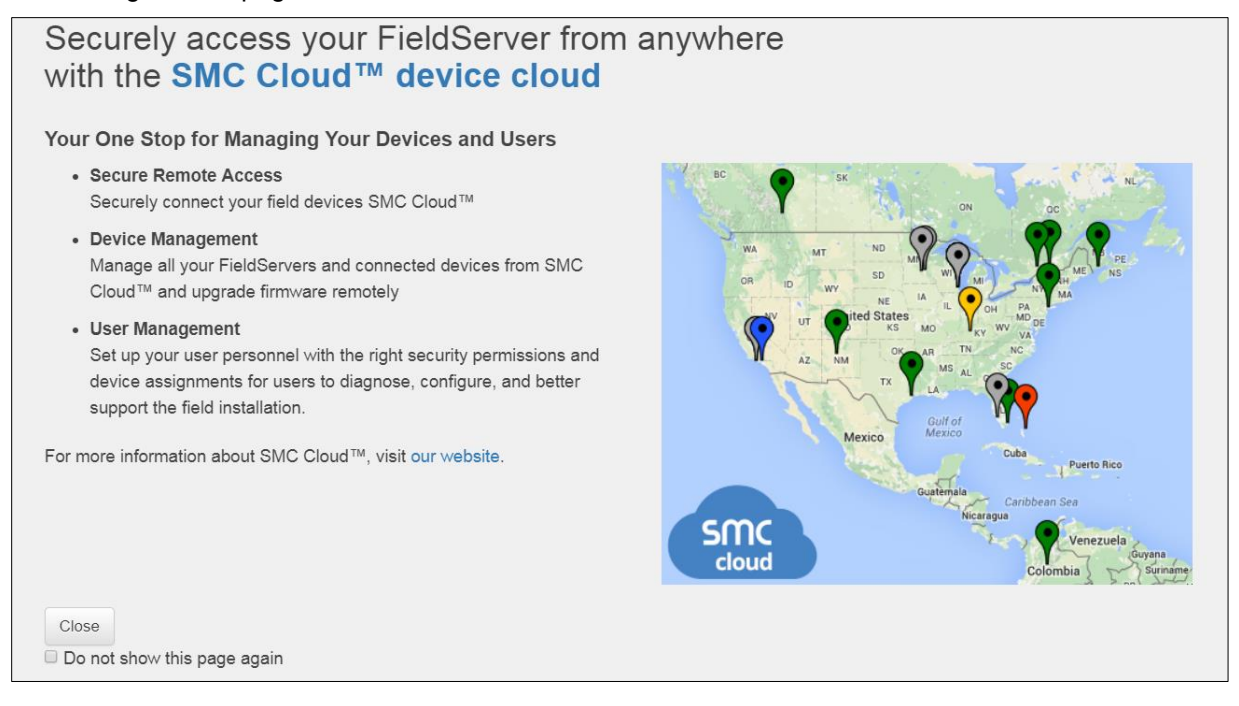

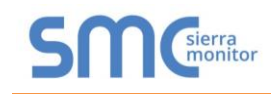

#### **CREATE OR REQUEST SMC CLOUD CREDENTIALS**  $\overline{3}$

**For Integrators who haven't previously created an account**:

1. Click the "Create a SMC Cloud account" button on the SMC Cloud Registration page.

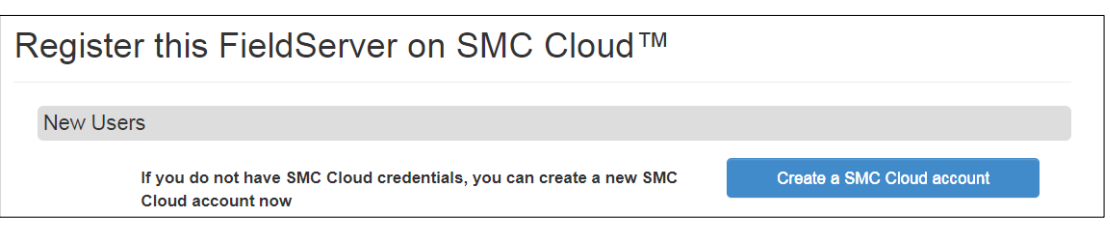

- 2. Enter the email address of the personnel who will access/manage the device.
- 3. Click the "Create Account" button.

**For OEM customers**, credentials must be requested from OEM support.

#### $\overline{\mathbf{4}}$ **COMPLETE SMC CLOUD REGISTRATION**

- 1. Once an email address has been submitted to the system, a "Welcome to SMC Cloud" email will be sent.
- 2. Open the email and click on the "Complete Registration" button.
- 3. Fill in all fields.

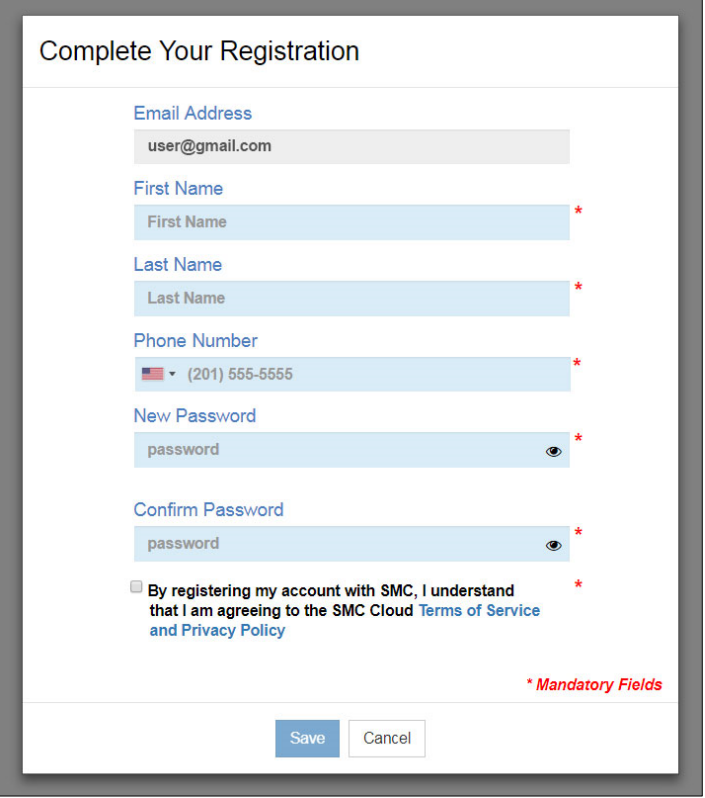

- 4. Click the Save button to record the user details in the system.
- 5. Click OK when the Success message appears.
- 6. Record the email account and password for future use.

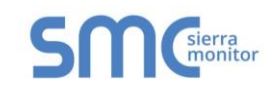

#### **REGISTER THE FIELDSERVER**

- 1. Once an account has been created or credentials are known, enter the Username and Password under "User Credentials" section.
- 2. Enter a Device Name and Device Description in the "Device Details" section.
- 3. Enter the physical address, latitude/longitude, drop the Google Maps pin on the location or use the "Get Current Location" button in the "Device Location" section.

#### **NOTE: The "Get Current Location" button will only work if location services have been enabled on the local browser.**

4. Click the "Register Device" button.

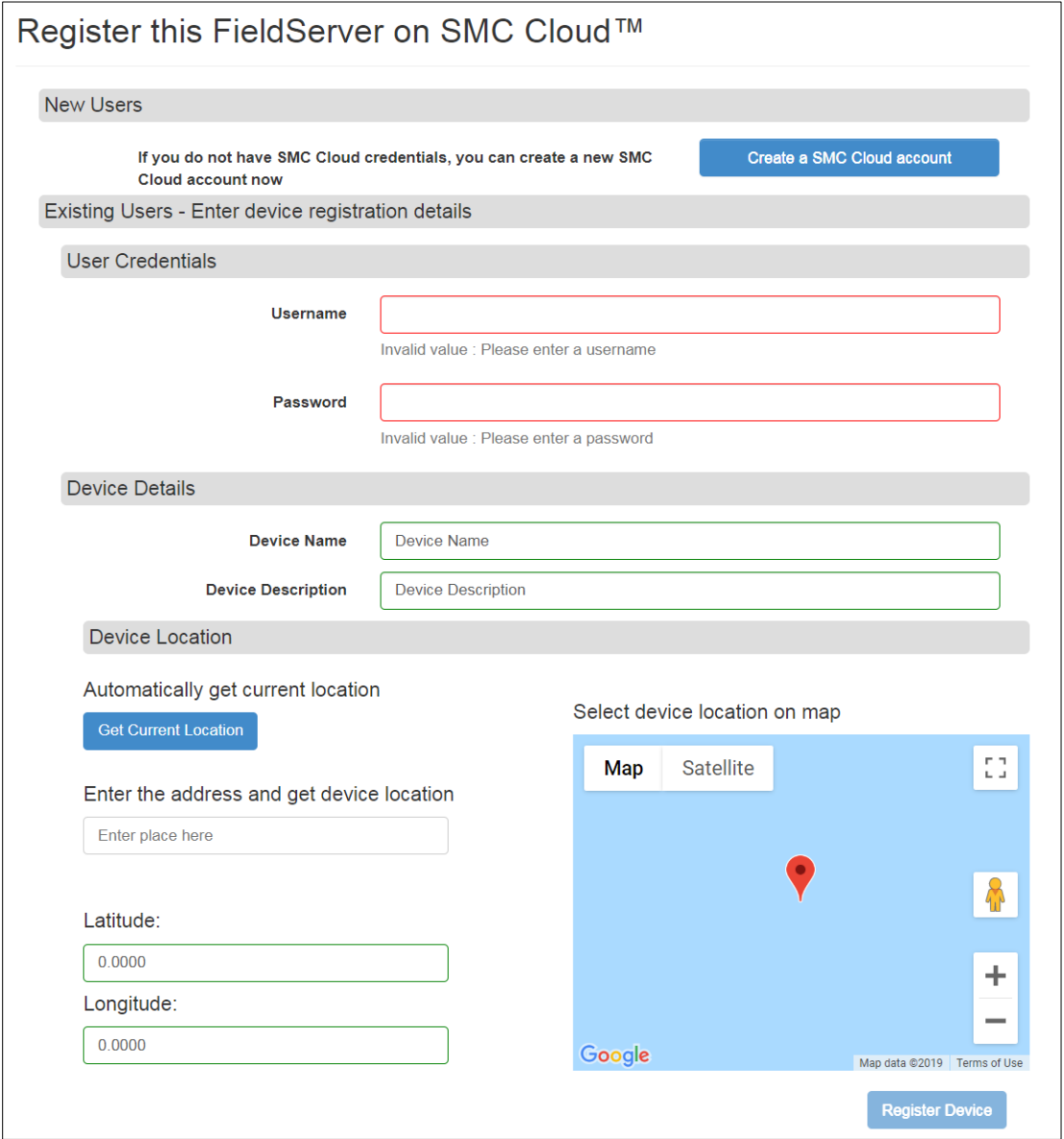

5. Go to [www.smccloud.net](http://www.smccloud.net/) and enter the username/password credentials to access the registered device information from the SMC Cloud. For additional information and instructions refer to the [SMC Cloud Start-up Guide.](https://www.sierramonitor.com/sites/default/files/SMC/Documents/StartupGuides/SMC_Cloud_Start-up_Guide.pdf)

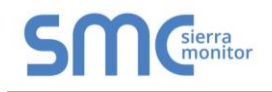

## **Technical Support**

Thank you for purchasing the FieldServer from Sierra Monitor Corporation.

Please contact us for any technical support needs related to the FieldServer product.

Sierra Monitor Corporation 1991 Tarob Court Milpitas, CA 95035

Website: [www.sierramonitor.com](http://www.sierramonitor.com/)

U.S. Support Information:

+1 408 964-4443

+1 800 727-4377

Email: [smc-support@msasafety.com](mailto:smc-support@msasafety.com) 

EMEA Support Information:

+31 33 808 0590

Email: [smc-support.emea@msasafety.com](mailto:smc-support.emea@msasafety.com)